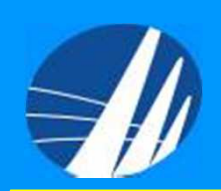

# **Nuotekų dumblo kokybės apskaitos žurnalo duomenų teikimas per** *IS AIVIKS*

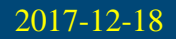

Aplinkos apsaugos agent<sup>ū</sup>ra

# **Nuotekų dumblo kokybė<sup>s</sup> apskaitos žurnalo duomen<sup>ų</sup> teikimo pradžia**

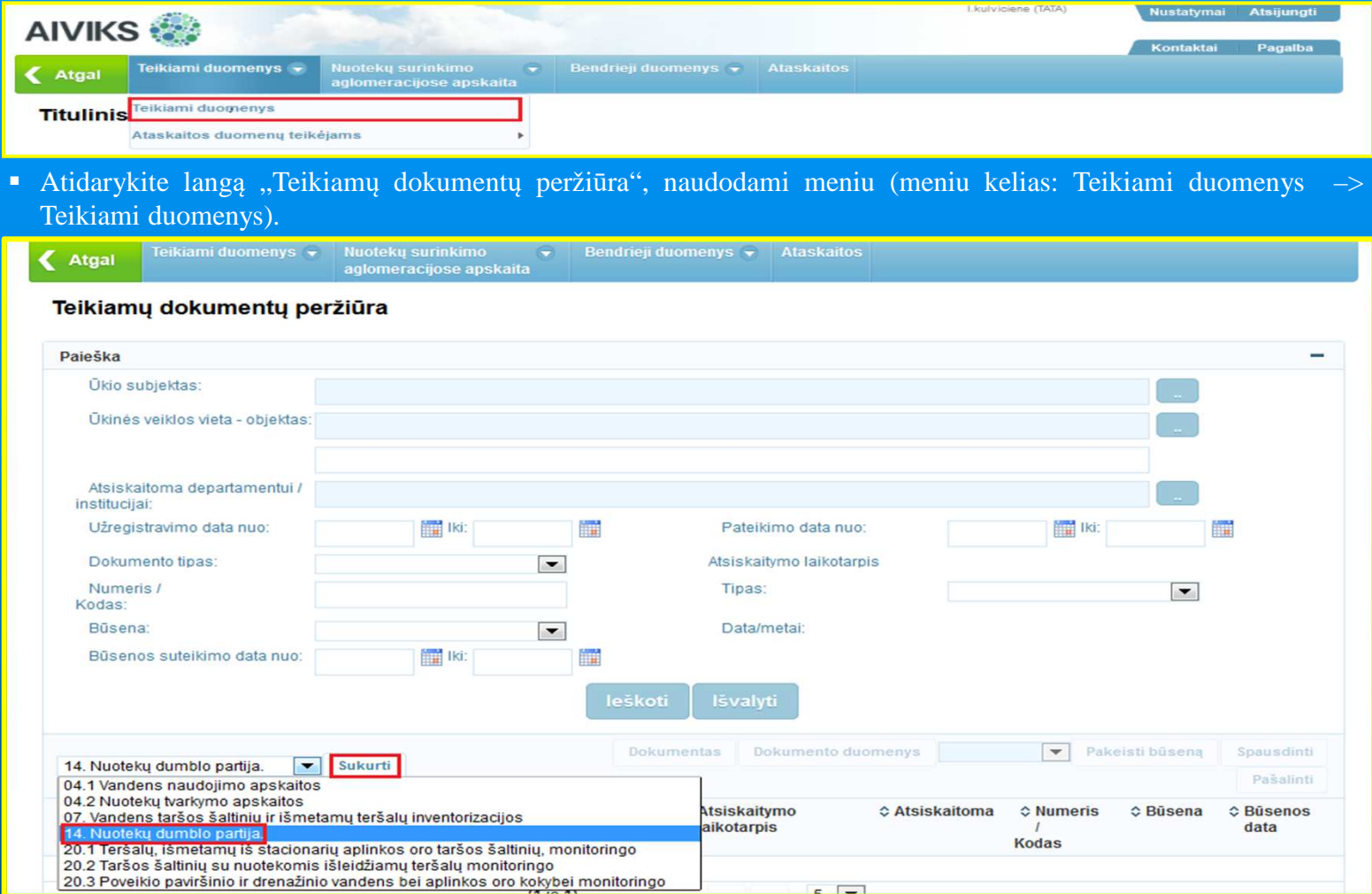

 Nuotek<sup>ų</sup> dumblo kokybė<sup>s</sup> apskaitos žurnalo duomenys <sup>p</sup>ildomi naudotojui atiduoto dumblo partijomis. Lango "Teikiamų dokument<sup>ų</sup> peržiūra" apatinėje dalyje iš ataskait<sup>ų</sup> <sup>s</sup>ąrašo pasirinkite "14. Nuotek<sup>ų</sup> dumblo partija" ir spauskite mygtuką "Sukurti".

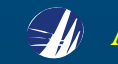

## **Nuotekų dumblo kokybė<sup>s</sup> apskaitos žurnalo <sup>k</sup>ūrimas**

Pildant pirmą ataskaitini<sup>ų</sup> met<sup>ų</sup> dumblo partiją, sukurkite nauj<sup>ą</sup> ataskaitini<sup>ų</sup> met<sup>ų</sup> nuotek<sup>ų</sup> dumblo kokybė<sup>s</sup> apskaitos žurnalą (žurnalo <sup>k</sup>ūrimo etapas pateikiamas 3-9 skaidrėse).

Nuotekų dumblo kokybė<sup>s</sup> apskaitos žurnalo <sup>k</sup>ūrimo etapas praleidžiamas <sup>p</sup>ildant antr<sup>ą</sup> ir sekančias ataskaitini<sup>ų</sup> met<sup>ų</sup> dumblo partijas.

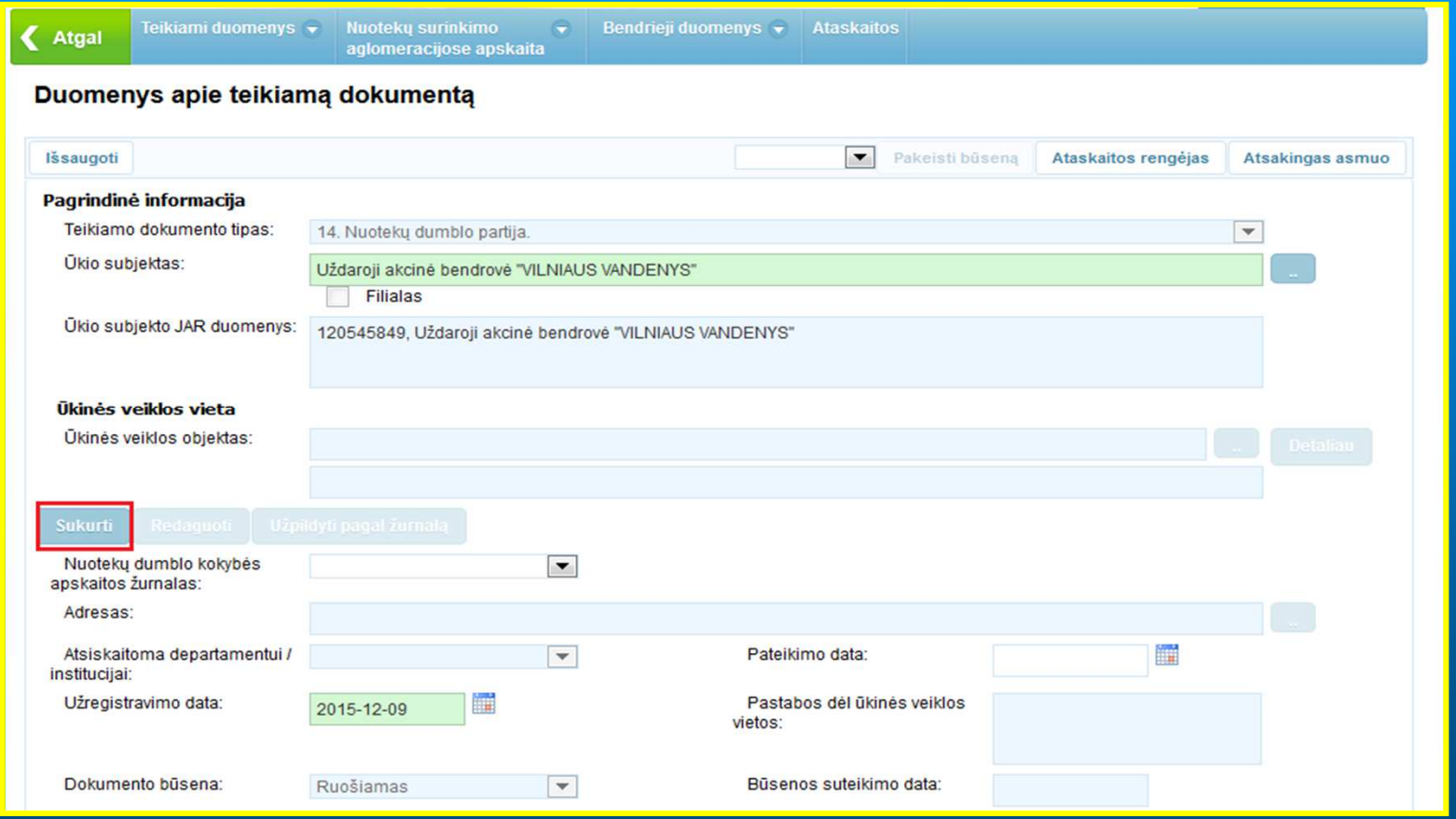

■ AIVIKS lange "Duomenys apie teikiamą dokumentą" spauskite mygtuką "Sukurti".

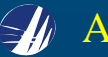

## **Už dumblo žurnalą atsakingo asmens informacijos <sup>p</sup>ildymas**

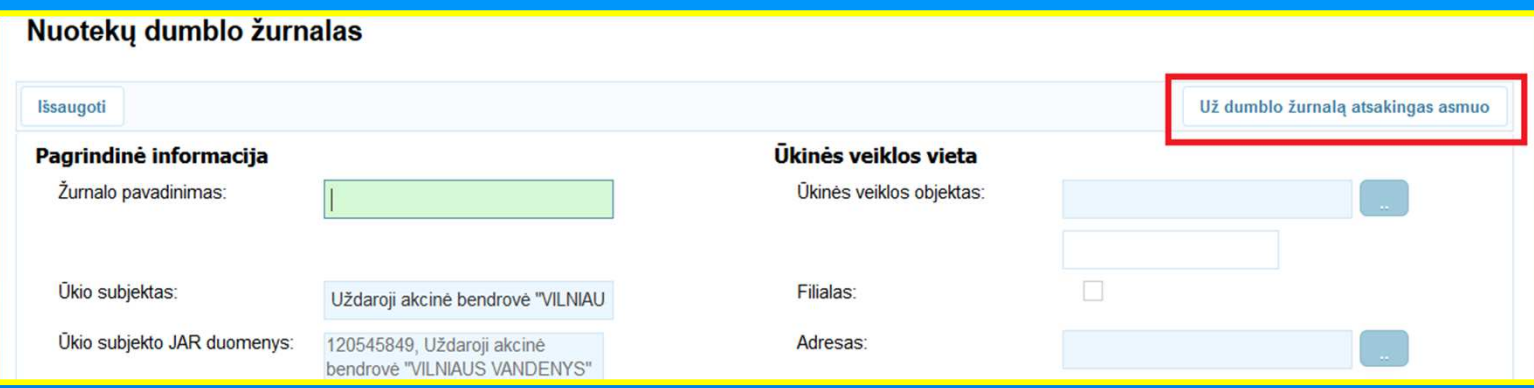

■ Lange "Nuotekų dumblo žurnalas" spauskite mygtuką "Už dumblo žurnalą atsakingas asmuo".

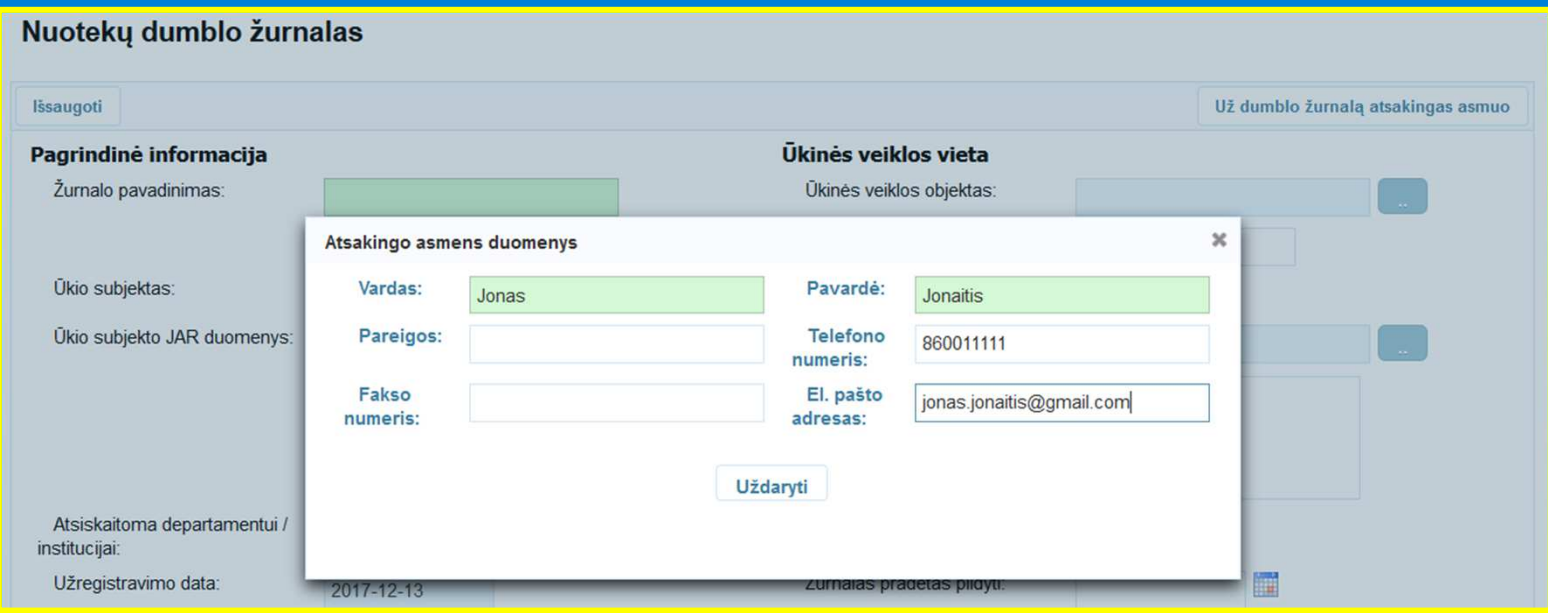

 Atsidariusiame langelyje užpildykite atsakingo asmens (nuotek<sup>ų</sup> dumblo kokybė<sup>s</sup> apskaitos žurnalo rengėjo) privalomą kontaktin<sup>ę</sup> informaciją: vardą, pavardę, telefono nr. ir el. pašto adresą. Uždarykite langelį.

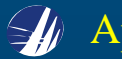

# **Lango "Nuotekų dumblo žurnalas" pagrindinė<sup>s</sup> informacijos <sup>p</sup>ildymas**

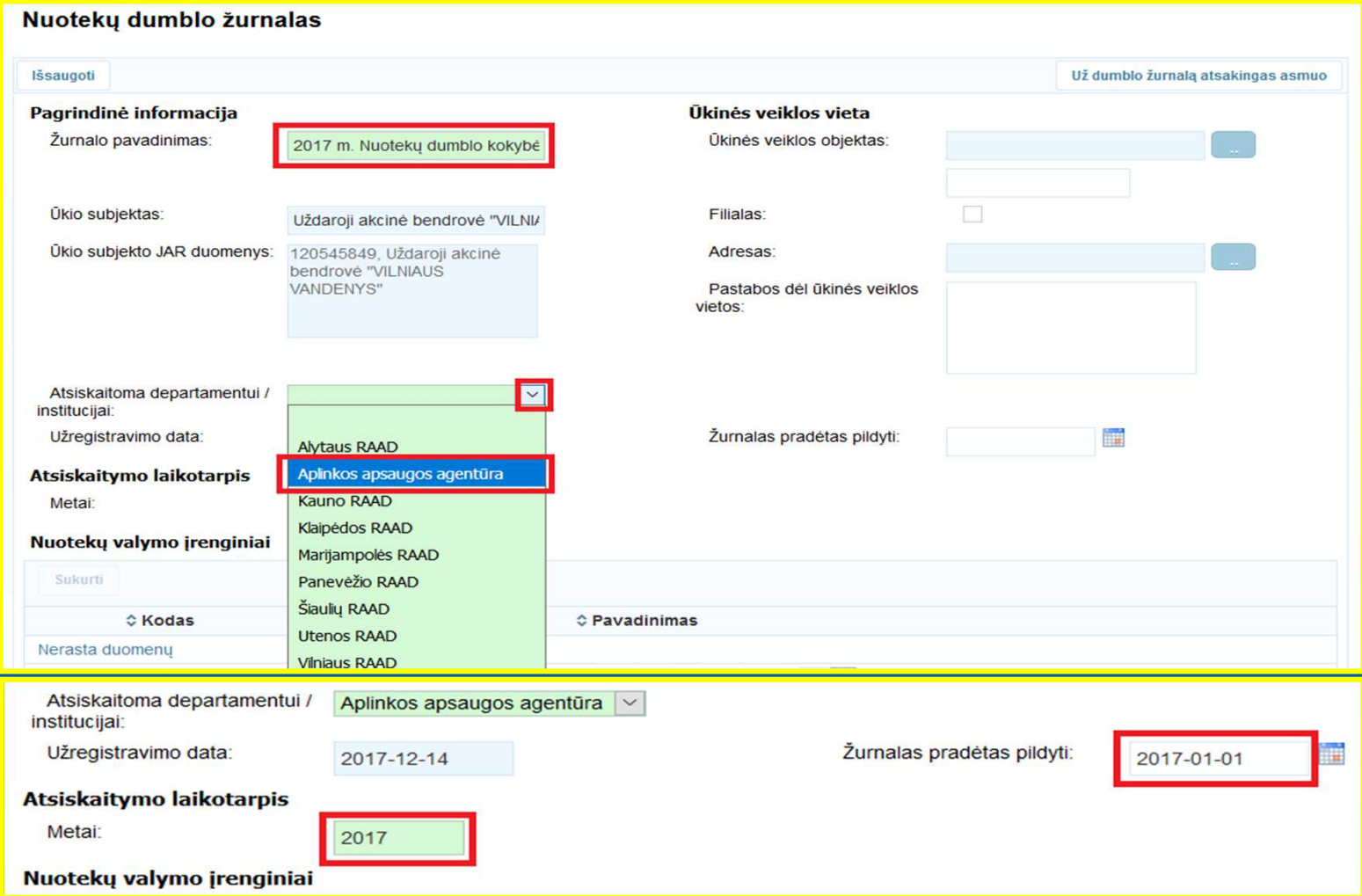

 Užpildykite žurnalo pavadinimą, <sup>b</sup>ūtinai nurodant ataskaitinius metus, išskleidžiamąja rodykle pasirinkite institucij<sup>ą</sup> "Aplinkos apsaugos agentūra", užpildykite atsiskaitymo laikotarpį ir žurnalo pildymo pradžios datą.

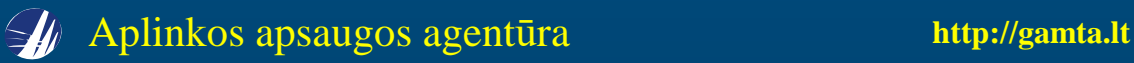

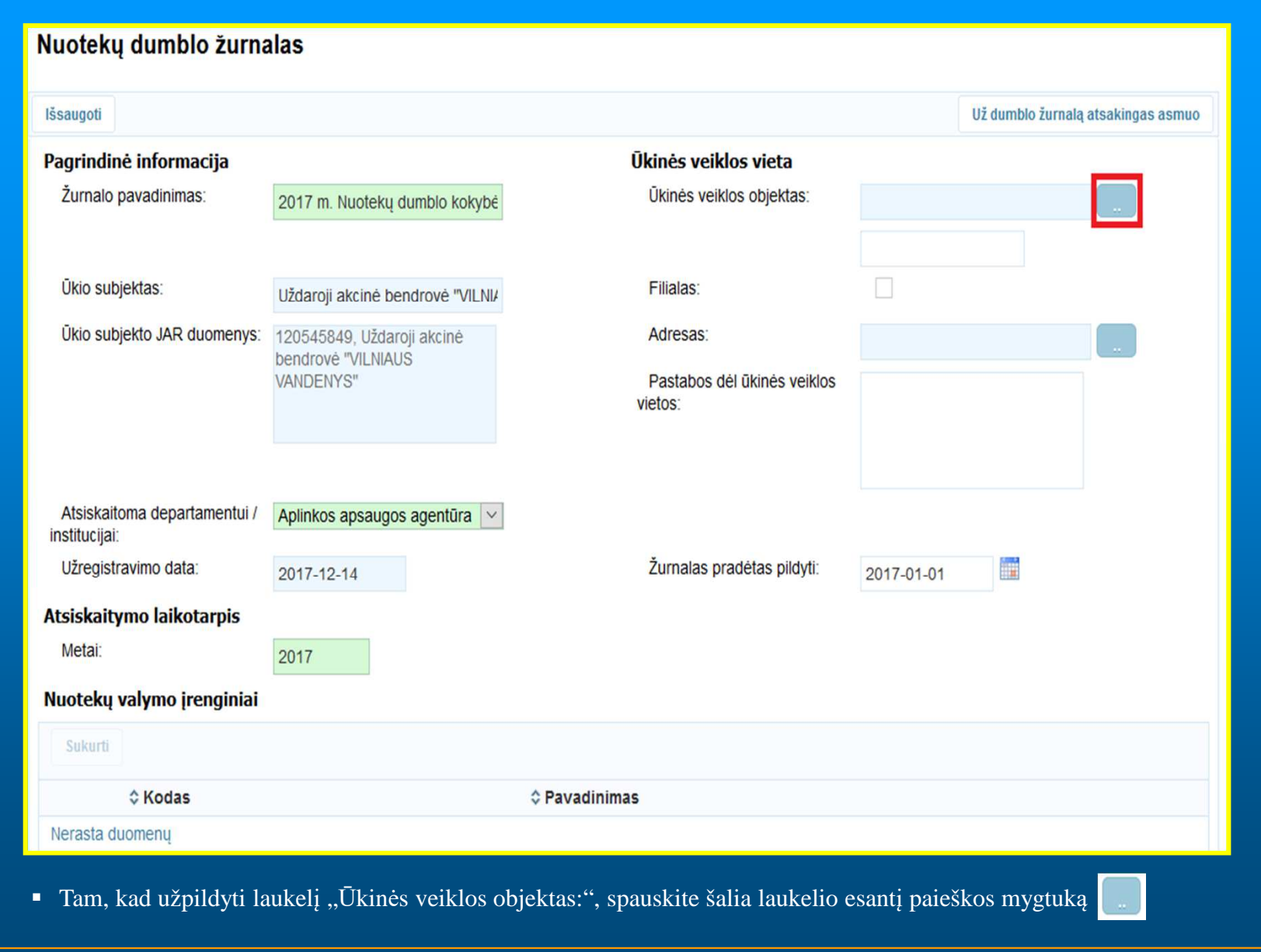

**2017-12-18**

Aplinkos apsaugos agent<sup>ū</sup>ra **http://gamta.lt**

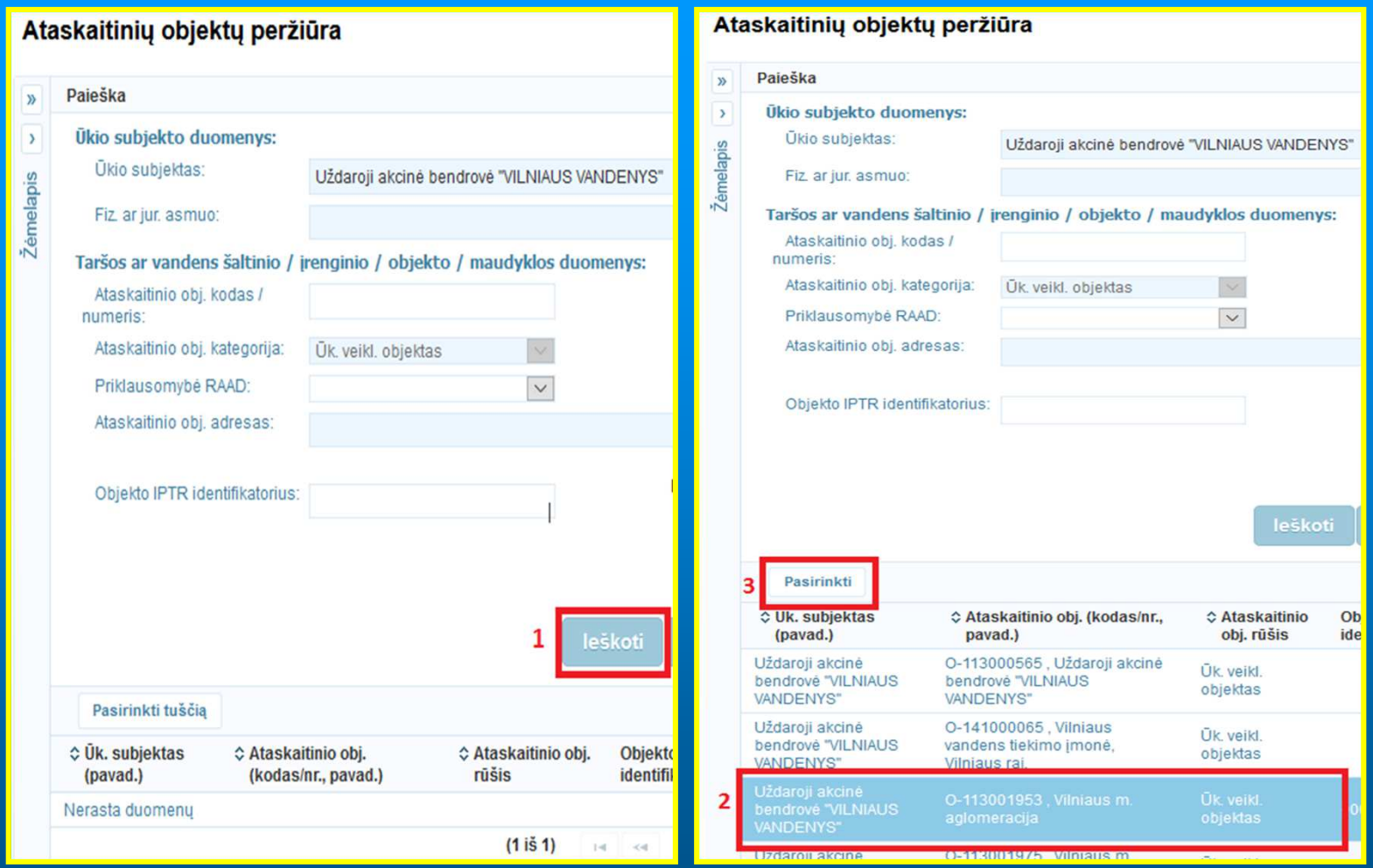

. "L. Atsidariusiame lange "Ataskaitinių objektų peržiūra" spauskite paieškos mygtuką "Ieškoti".

2. Apatinėje lango dalyje pasirinkite <sup>ū</sup>kinė<sup>s</sup> veiklos objektą.

3. Spauskite mygtuką "Pasirinkti".

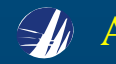

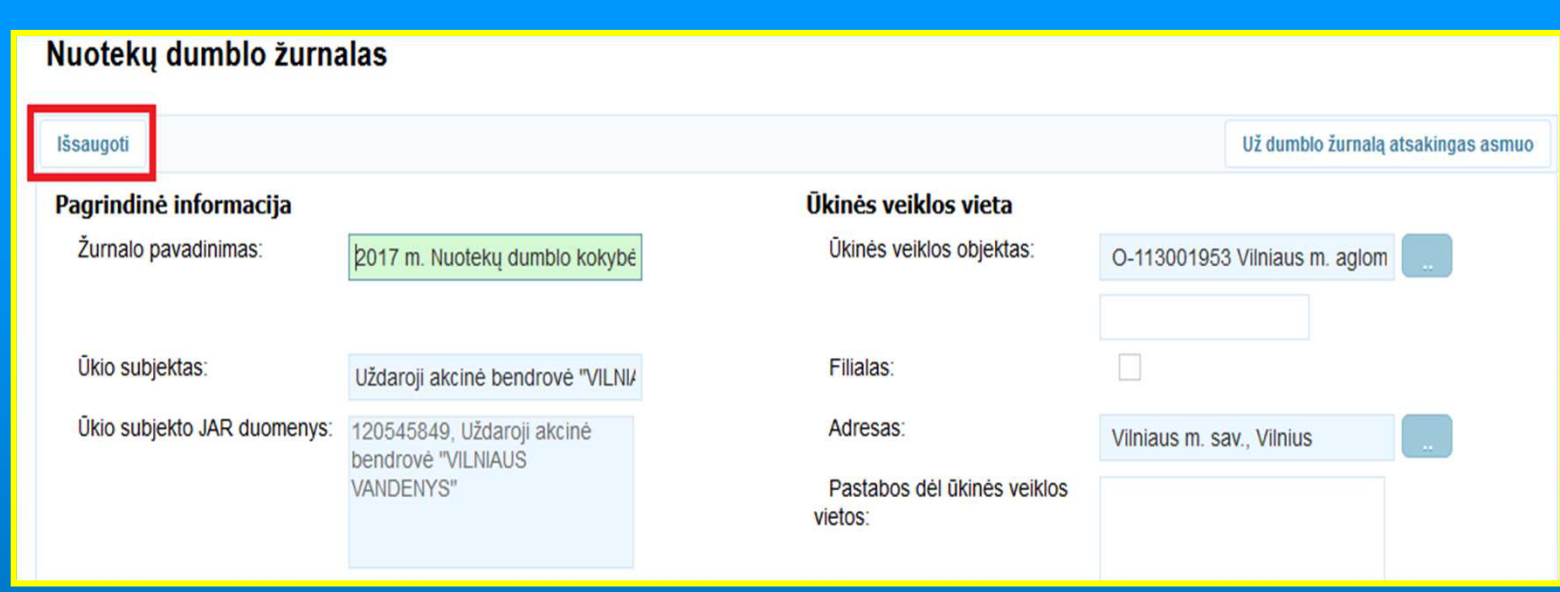

■ Viršutinėje lango "Nuotekų dumblo žurnalas" dalyje spauskite mygtuką "Išsaugoti".

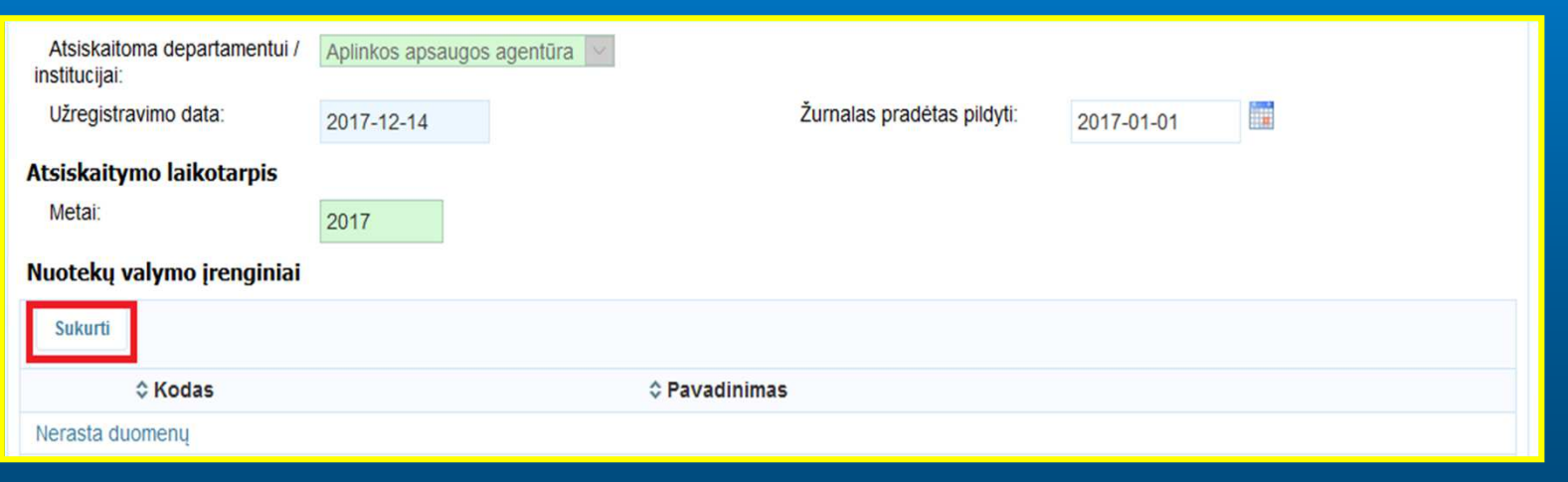

■ Apatinėje lango dalyje spauskite mygtuką "Sukurti".

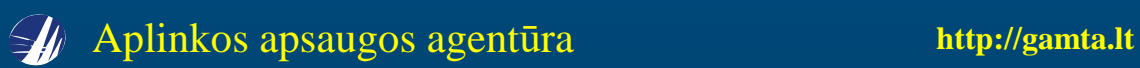

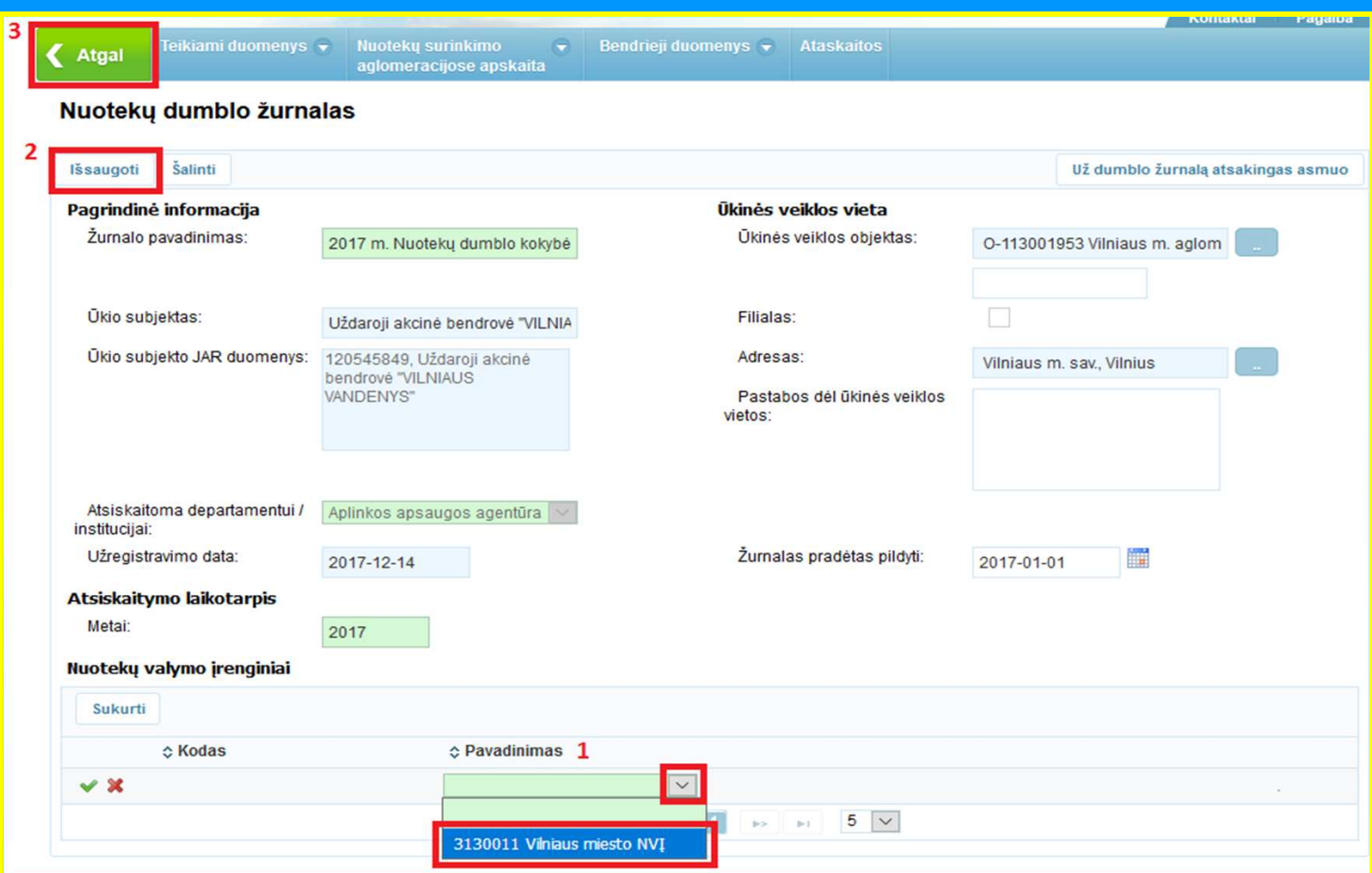

1. Lango "Nuotekų dumblo žurnalas" apačioje pasirinkite nuotekų valymo įrenginį.

2. Spauskite mygtuką "Išsaugoti".

3. Nuotekų dumblo kokybės apskaitos žurnalas sukurtas. Spauskite žalią rodyklę "Atgal".

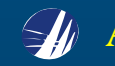

#### **Nuotekų dumblo kokybė<sup>s</sup> apskaitos žurnalo pasirinkimas**

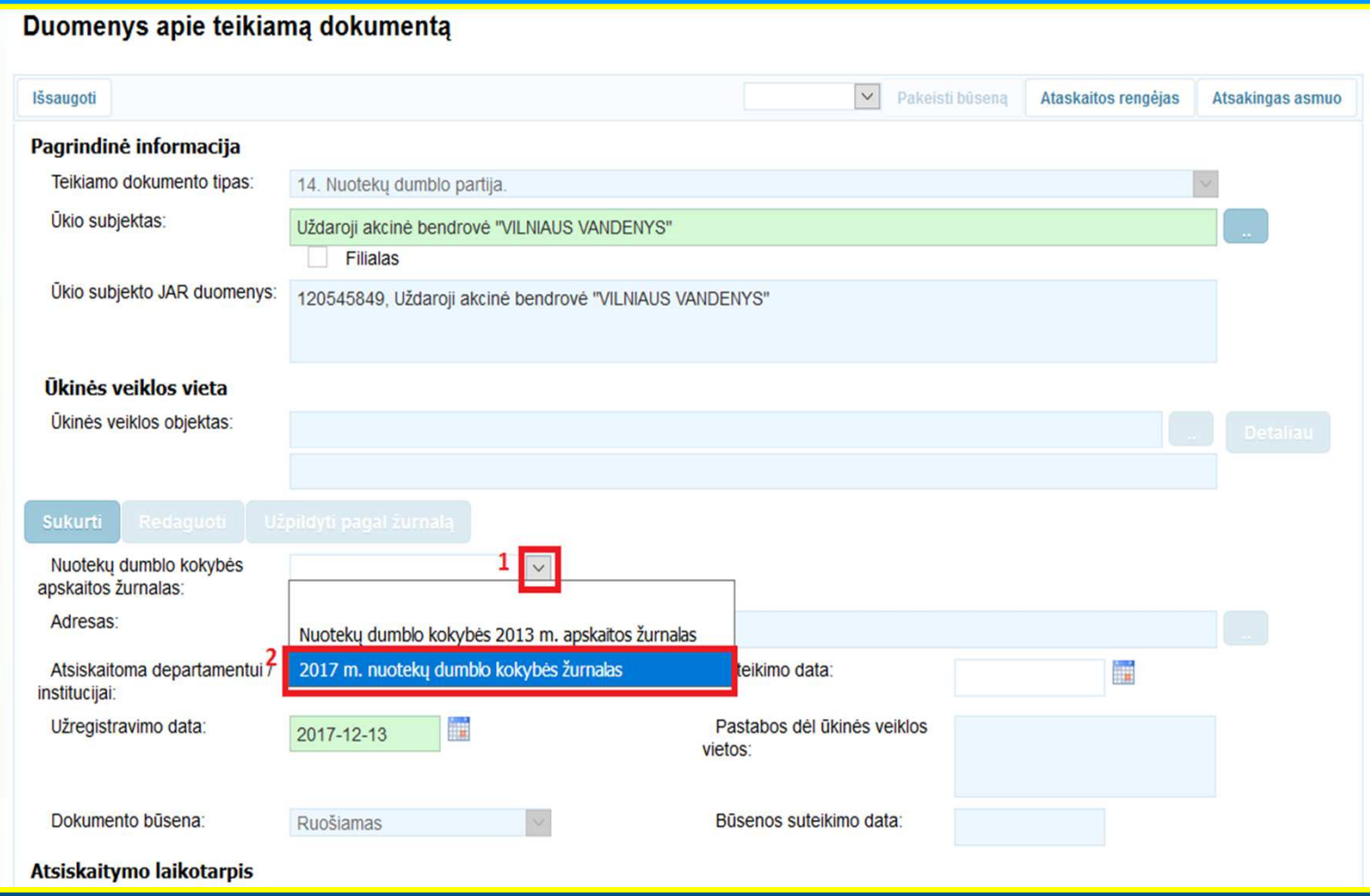

 $\blacksquare$  Kai atsiskaitomųjų metų nuotekų kokybės apskaitos žurnalas jau sukurtas, pasirinkite jį lange "Duomenys apie teikiamą dokumentą".

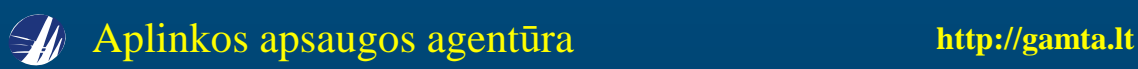

# **Nuotekų dumblo kokybė<sup>s</sup> apskaitos žurnalo redagavimas**

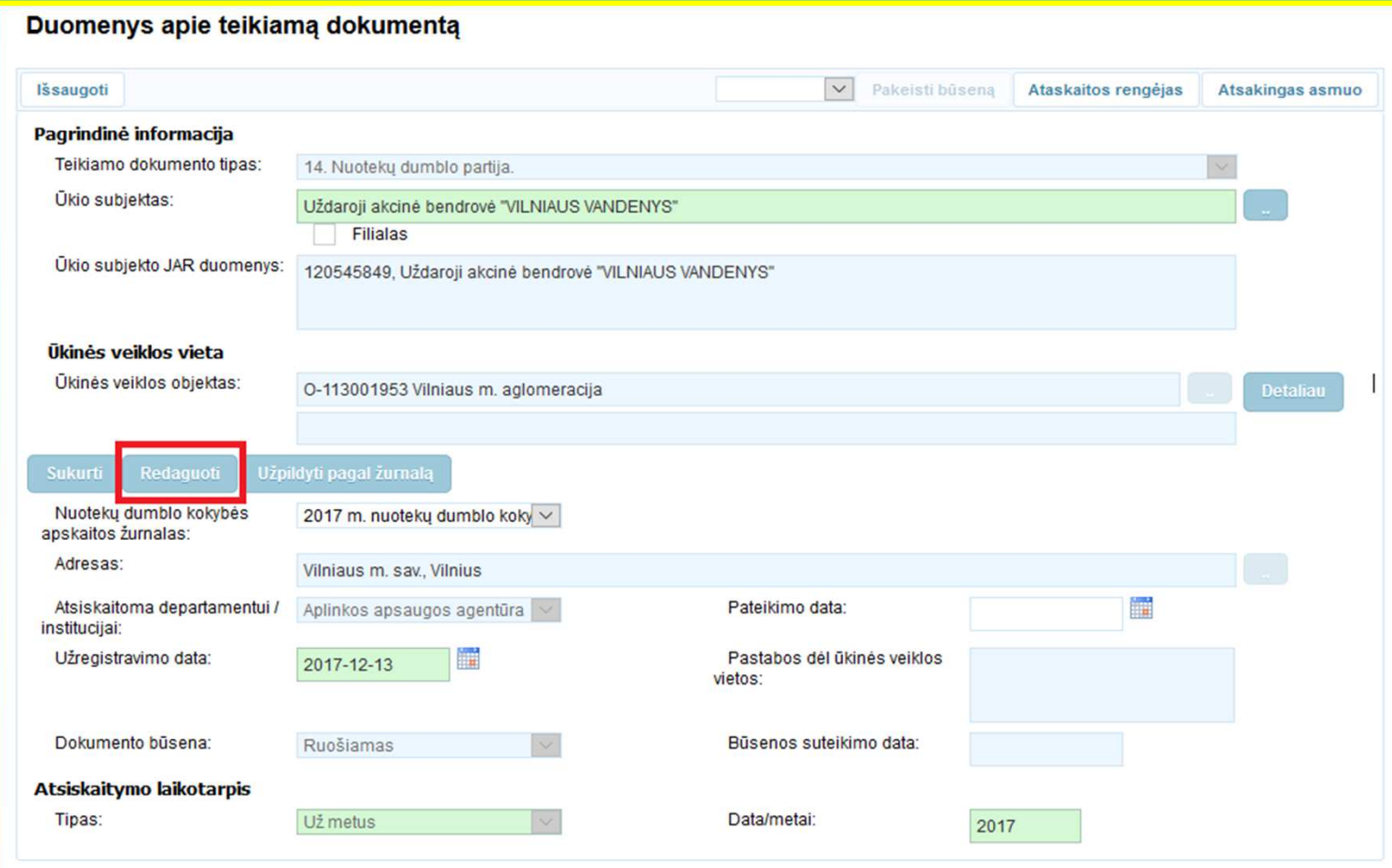

 Norėdami pataisyti pasirinkto nuotek<sup>ų</sup> dumblo kokybė<sup>s</sup> žurnalo pagrindin<sup>ę</sup> informaciją, spauskite mygtuk<sup>ą</sup> "Redaguoti". Atsidarius langui "Nuotekų dumblo kokybės žurnalas", patikslinkite reikiamus duomenis, išsaugokite ir žalia rodykle grįžkite atgal į langą "Duomenys apie teikiamą dokumentą".

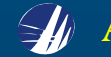

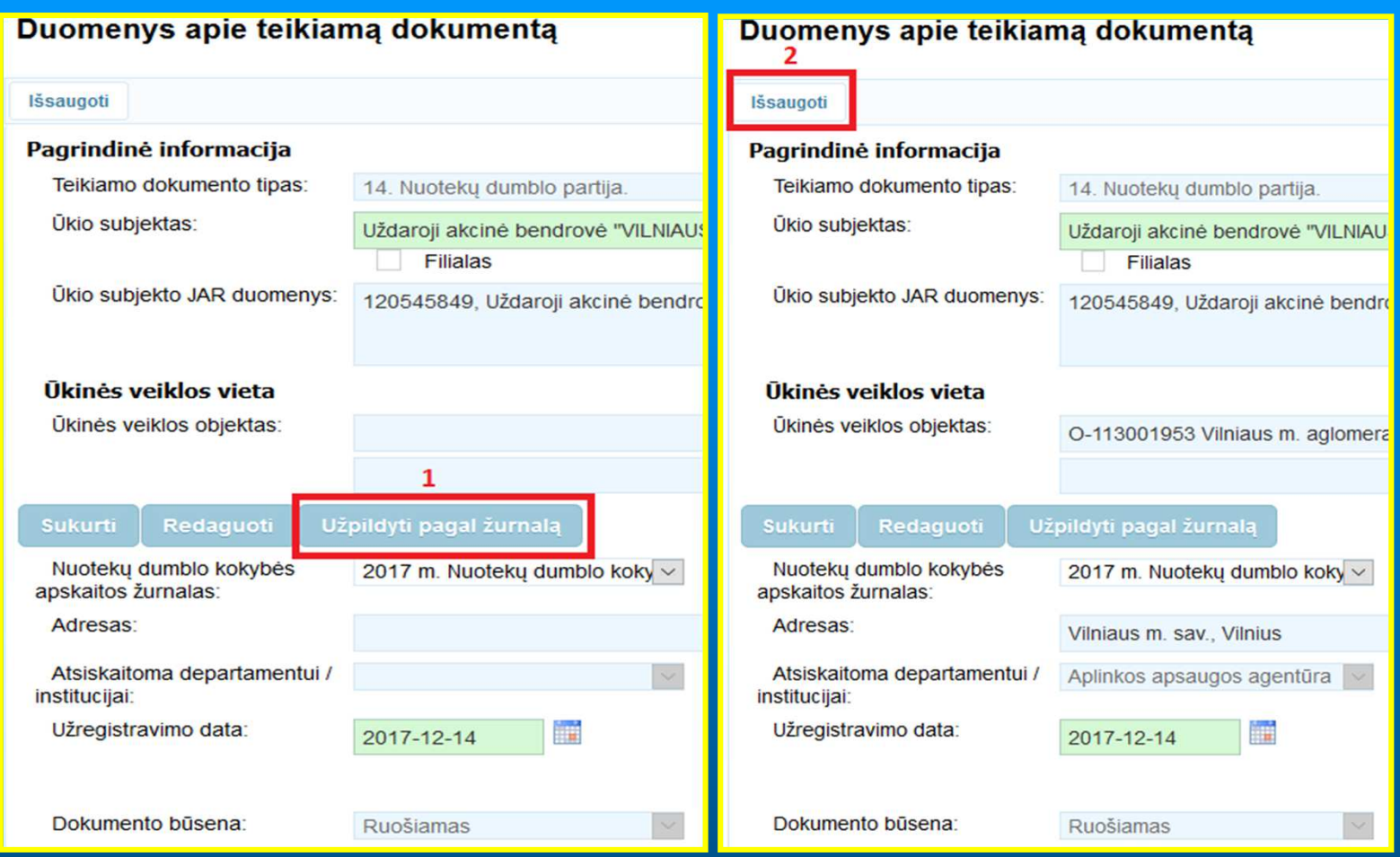

## Ataskaitos užpildymas nuotekų dumblo kokybės apskaitos žurnalo pagrindine informacija

- <mark>1</mark>. Jei pasirinkto nuotekų dumblo kokybės apskaitos žurnalo pagrindinės informacijos redaguoti nereikia, spauskite mygtuką "Užpildyti pagal žurnalą".
- 2. Langas "Duomenys apie teikiamą dokumentą" užsipildys pasirinkto žurnalo duomenims. Spauskite mygtuką "Išsaugoti".

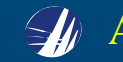

#### **Nuotekų dumblo partijos duomen<sup>ų</sup> <sup>p</sup>ildymas**

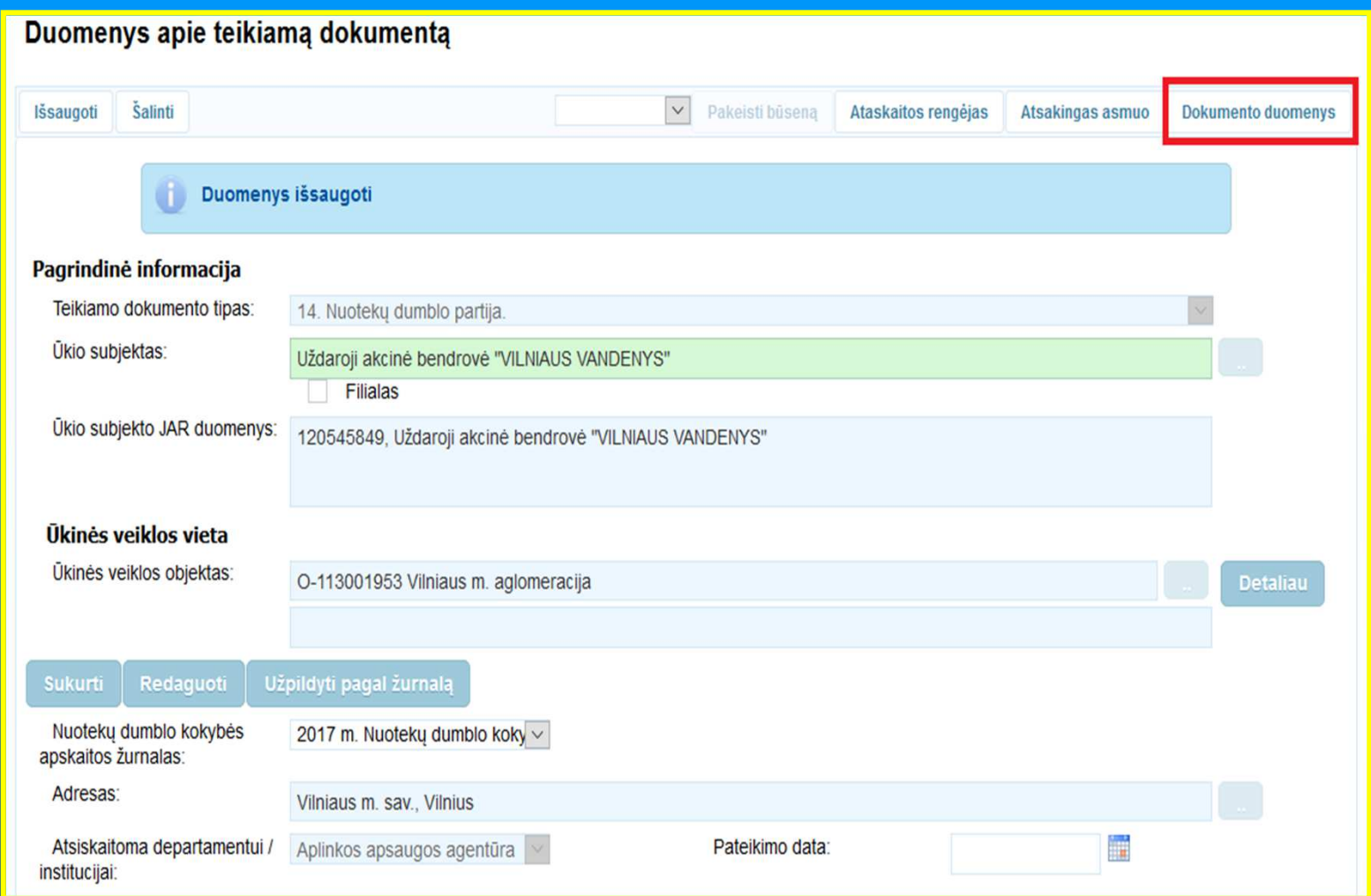

Išsaugojus lango "Duomenys apie teikiam<sup>ą</sup> dokumentą" duomenis, spauskite mygtuk<sup>ą</sup> "Dokumento duomenys" .

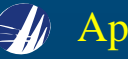

 Užpildykite atsidariusio lango "Duomenys apie dumblo partij<sup>ą</sup> informaciją. Nuotek<sup>ų</sup> dumblo gavėjo identifikacijos lauke norint nurodyti juridinį asmenį, įveskite juridinio asmens kodą ir spauskite klavišą "Enter" – užsipildys visa juridinio asmens informacija. Nuotekų dumblo klasė<sup>s</sup> ir kategorijos <sup>p</sup>ildyti nereikia.

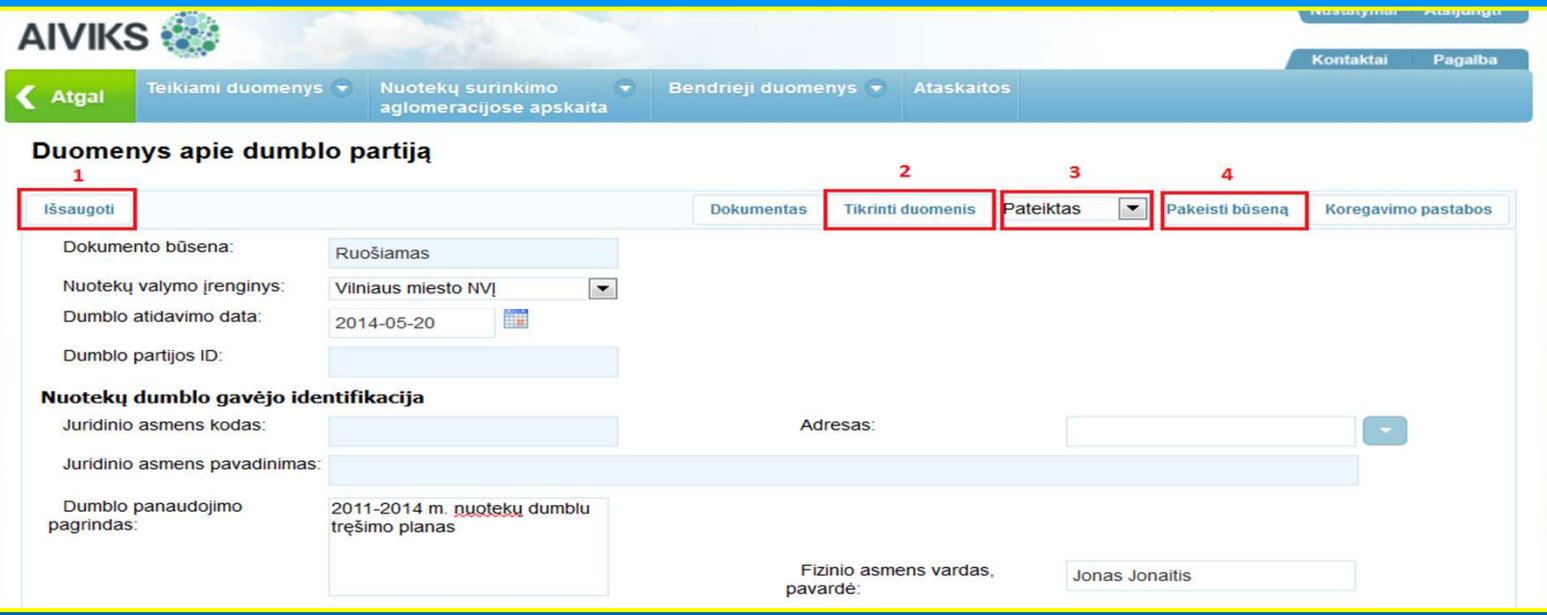

<mark>1</mark>. Užpildę lango informaciją, spauskite mygtuką "Išsaugoti", kurį paspaudus sistema užpildo dumblo klasę, kategoriją ir sukuria dumblo partijos ID. Kai dumblo partijos ID yra sukurtas, dumblo atidavimo datos ataskaitoje keisti negalima. Suklydus dumblo atidavimo datą, ataskaita pildoma iš naujo.

2. Spauskite mygtuką "Tikrinti duomenis". Sistema, radusi netikslumų ar pažeidimų, viršutinėje lango dalyje pateikia perspėjimus. Rausvos spalvos laukelyje pateikiamos kritinė<sup>s</sup> klaidos, kurias būtina ištaisyti, gelsvos spalvos įspėjimai netrukdo pateikti ataskaitos.

- 3. Patikrinę duomenis, pasirinkite būseną "Pateiktas".
- 4. Spauskite mygtuką "Pakeisti būseną".

#### DUMBLO PARTIJOS DUOMENYS PATEIKTI

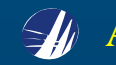

#### **Ataskaitų paieška**

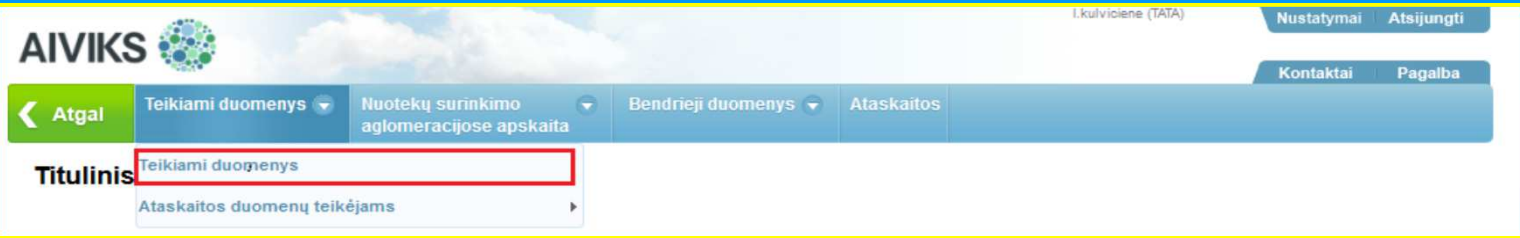

 $\textcolor{red}{\bullet}$  Atidarykite langą "Teikiamų dokumentų peržiūra", naudodami meniu (meniu kelias: Teikiami duomenys  $\rightarrow$ Teikiami duomenys).

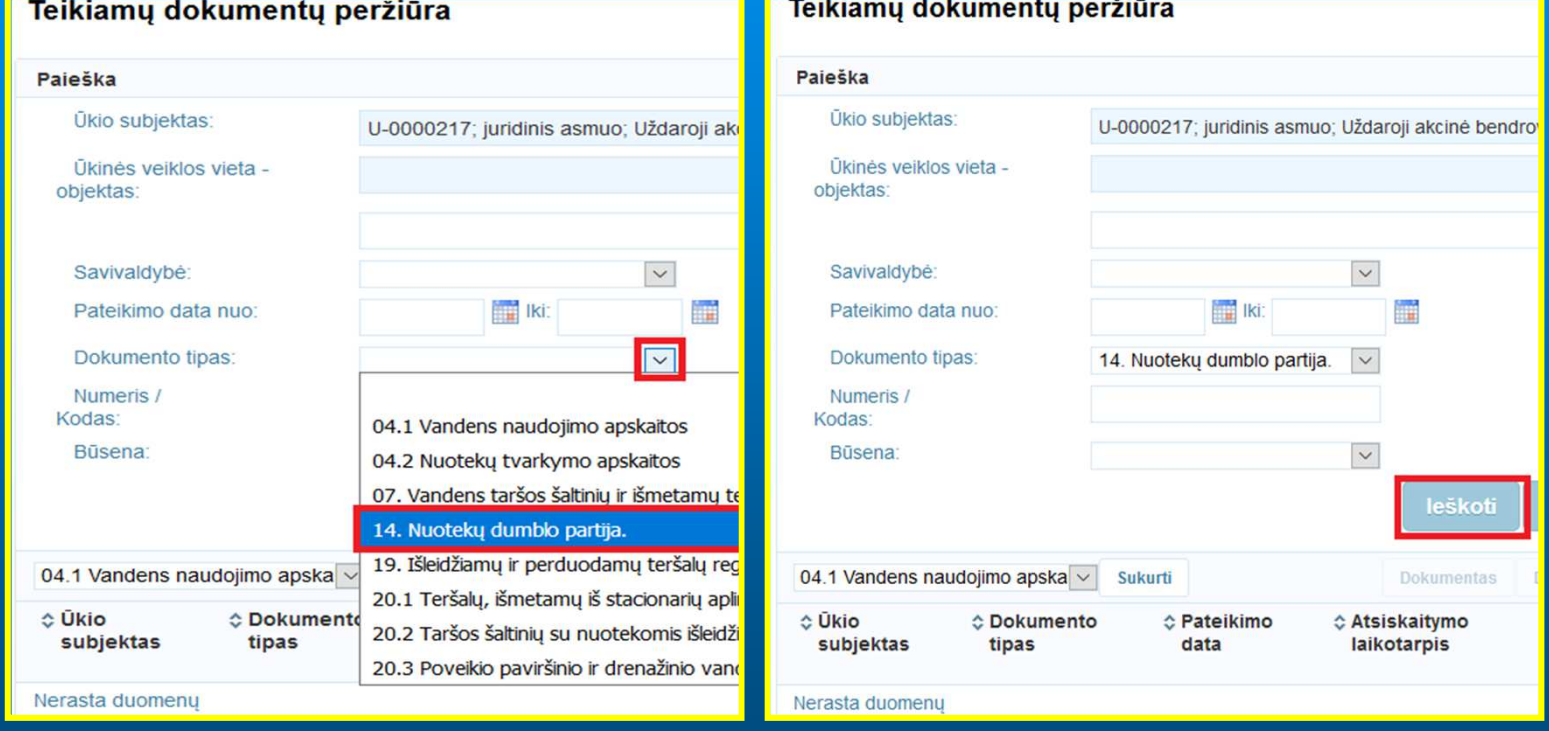

■ Lango dalyje "Paieška" rodykle išskleidę sąrašą pasirinkite dokumento tipą "14. Nuotekų dumblo partija.". Paieškos susiaurinimui galite nurodyti kitus kriterijus ir spauskite mygtuką "Ieškoti".

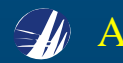

#### Teikiamu dokumentu peržiūra Paieška  $\overline{\phantom{0}}$ Ūkio subjektas: U-0000217; juridinis asmuo; Uždaroji akcinė bendrovė "VILNIAUS VANDENYS"; JAR kodas 120545849; Ūkinės veiklos vieta objektas:  $\overline{\mathbf{v}}$ Savivaldybė: **INC** Iki: H Pateikimo data nuo: Būsenos suteikimo data nuo: **Iki: For** Dokumento tipas: Atsiskaitymo laikotarpis 14. Nuoteku dumblo partija.  $\overline{\vee}$  $\overline{\mathbf{v}}$ Numeris / Tipas: Kodas: **Büsena**  $\overline{\mathbf{v}}$ Data/metai: leškoti Išvalyti v Pakeisti büsena 04.1 Vandens naudojimo apskai v Sukurti **Dokumentas Dokumento duomenys** Pašalinti Spausdinti ☆ Ūkio subjektas ☆ Pateikimo Ūkinės veiklos objektas, **Ookumento** ☆ Atsiskaitymo ☆ Numeris / **C**Busena **C**Busenos tipas data laikotarpis savivaldybė **Kodas** data O-185000151 Salčininku Uždaroji akcinė bendrovė 14. Nuoteku 2014-05-26 2013 aglomeracija, Šalčininku r. 20130510 01 Priimtas II 2017-12-05 "VILNIAUS VANDENYS" dumblo partija. sav. O-185000151 Šalčininku Jždaroji akcinė bendrovė O-185000151 Šalčininkų Uždaroji akcinė bendrovė 14. Nuotekų 2014-05-23 2013 aglomeracija, Šalčininkų r. 20130711\_01 Priimtas II 2017-12-05 "VILNIAUS VANDENYS" dumblo partija. sav.  $5$   $\vee$  $(1 i5 1)$  $\vert$  1  $\gg\gg$  . In (  $\mathbb{I}$  -d  $<\!$

 Lango apatinėje dalyje pateikiamos visos <sup>ū</sup>kio subjekto sukurtos ataskaitos. Reikiam<sup>ą</sup> ataskait<sup>ą</sup> atidarykite dukartus paspaudę kairįjį pelė<sup>s</sup> mygtuką.

**2017-12-18**

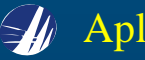

Aplinkos apsaugos agent<sup>ū</sup>ra **http://gamta.lt**

#### **Grąžintos ataskaitos taisymas**

Kad būtų galima taisyti grąžintą ataskaitą, dokumento būseną reikia pakeisti iš "Grąžintas tikslinimui" į "Ruošiamas". ."Tai galima padaryti lange "Duomenys apie teikiamą dokumentą" arba lange "Duomenys apie dumblo partiją".

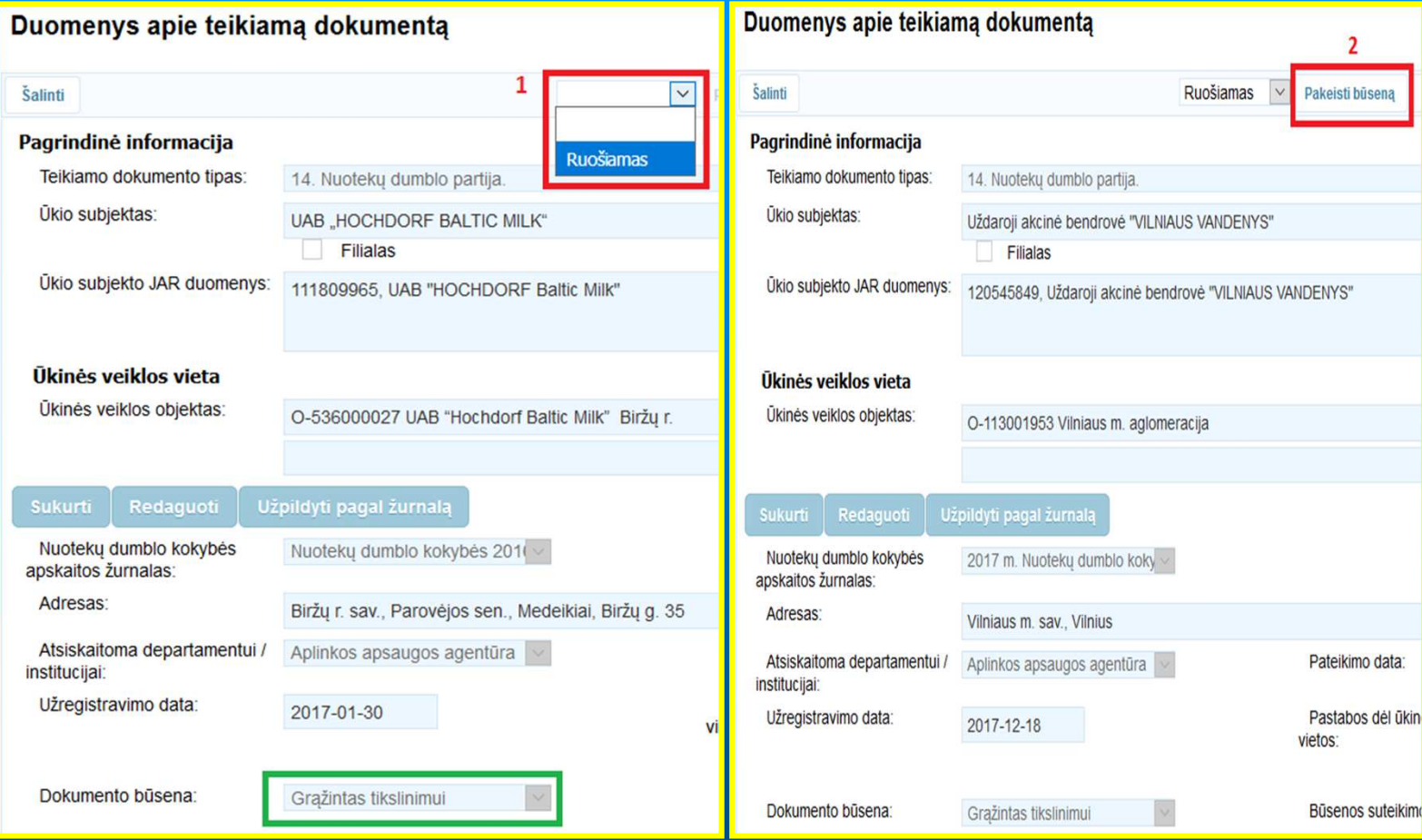

1. Rodykle pasirinkite būseną "Ruošiamas".

2. Spauskite mygtuką "Pakeisti būseną".

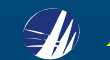

#### Dokumento būsena pakeista į "Ruošiamas". Galima taisyti ataskaitą.

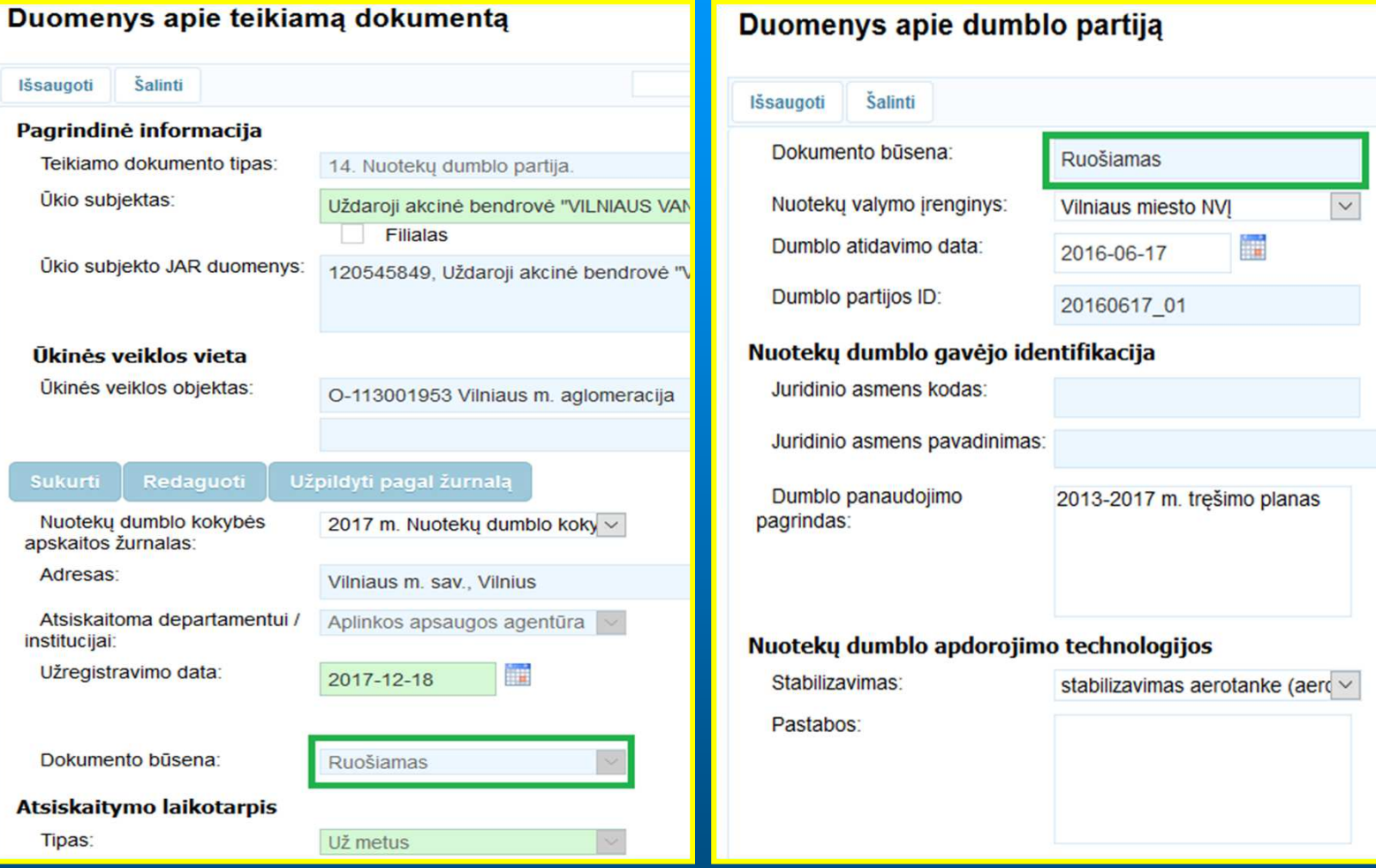

Pataisius ataskaitą, dokumento būsena turi būti pakeista į "Pateiktas".

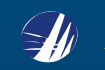